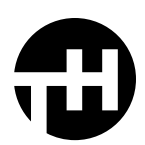

## Procreate Installation

## STEP BY STEP INSTRUCTIONS:

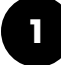

Open the Files app on your iOS device and navigate to the folder where you saved your download.

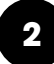

Tap to open the ZIP file if you haven't opened it already. You can then tap the BRUSHSET file to import your new brushes into Procreate.

**2** If that doesn't work, tap and hold on the file until you get the share dialog or choose "Select," tap on the brush file and choose "Share" from the bottom menu.

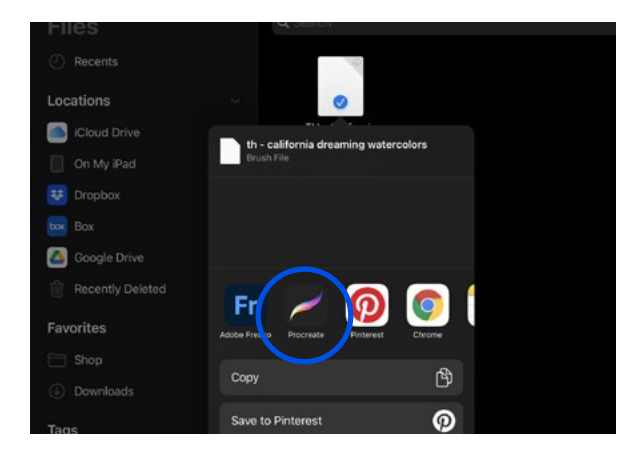

**3**

You should then see the Procreate icon in your actions panel. Tap on the icon and your new brushes will immediately be imported into your Procreate brush library. Enjoy!